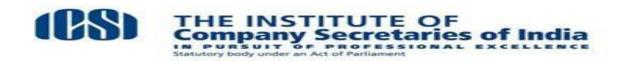

### Online registration process for Foundation Programme

(Please note that before proceeding for online registration, you need to have the soft copy of the following documents for uploading the same on the website at your respective account to get the online registration process completed)

Photograph of the candidate
Signature of the candidate
DOB Certificate (10th Pass Certificate)
Roll Number (if appearing in 10+2)
12<sup>th</sup> Passing certificate/Mark sheet
Category Certificate (if belonging to SC/ST OR Physically Handicapped Category)

# Please ensure that the documents are only in the following formats otherwise you will not be able to upload the documents

File format is jpg, jpeg, png, gif, bmp File sizes of documents does not exceed 5 MB Size of Student Photo is between 20KB – 50KB Size of Student Signature is between 10KB – 20KB

#### (Now proceed for registration as follows)

- 1. Click the online services button on top of the ICSI website (http://www.icsi.edu/)
- 2. Go to the Students tab and click on Student Registration
- 3. Click on to the checklist of documents as applicable to you on the basis of your qualification,

Photograph of the candidate
Signature of the candidate
DOB Certificate (10th Pass Certificate)
Roll Number (if appearing)
12<sup>th</sup> Passing certificate/Mark sheet
Category Certificate (if belonging to SC/ST OR Physically Handicapped Category)

- 4. Now Click on 'Proceed to Registration'
- 5. Select the Course type as Foundation stage
- 6. Fill other fields.
- 7. Click on the option- 'Make Payment' for effecting necessary payments.

Payment is to be made either by credit/debit card /net banking or through bank challan system

You will subsequently get username and password at your E mail ID (*The user name and password will be provided within 24 hours of payment.*)
After you get your username and password, please upload documents at the link sent at your mail and upload documents.

## Process of accessing your account after registering to ICSI for uploading documents

While uploading the document please ensure the following

File format is jpg, jpeg, png, gif, bmp
File sizes of documents does not exceed 5 MB
Size of Student Photo is between 20KB – 50KB
Size of Student Signature is between 10KB – 20KB

Please follow the below step to access your registered account:

- 1. Click on online services button on top of the ICSI website (<a href="http://www.icsi.edu/">http://www.icsi.edu/</a>)
- 2. Thereafter Click on login button
- 3. Enter your Username and Password
- 4. After Login, Go to Students and then click "My Account"
- 5. Click on "Manage Account"
- 6. Upload documents at certificate details tab given under manage account option
- 7. Once all required documents have been uploaded, the applications are checked at Directorate of Student Services and if found OK, it is approved. If any discrepancies

are found, then student concerned is informed by e-mail to complete the requirement.

#### Supply of Study materials:

Study materials shall be dispatched directly by post from institute's main stores Noida after verification of documents by the institute.

### Process of downloading registration letter / e-Identity card through online Services :

Students can download their e-Identity card and registration letter from Institute's website <a href="www.icsi.edu">www.icsi.edu</a> after approval of their application by the Institute by following the given below simple procedure:

- 1. Click on online services log at <a href="https://www.icsi.edu">www.icsi.edu</a>
- 2. Log in to your account .Enter your "Username" & "Password"
- 3. Click on "student" option
- 4. Open "my account"
- 5. Go to "others" option at student's account
- 6. Students can download registration letter / e-Identity card at others option at their account

After downloading the Identity card, students are compulsorily required to get it attested by any of the following authorities with his/her seal carrying name, professional membership No., designation and complete official address:

- 1. Member of the Institute, with ACS/FCS No.
- Gazetted Officer of the Central or State Government.
- 3. Manager of a Nationalised Bank.
- 4. Principal of a recognized School/College.
- Officers of ICSI

Unattested Identity Cards are not valid and the students are advised to carry duly attested Identity Card for various services during their visits to the offices of the Institute, Examination centers, etc.

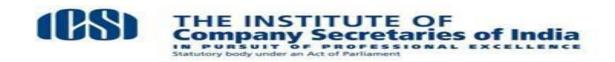

### Online registration process for Executive Programme

(Please note that before proceeding for online registration, you need to have the soft copy of the following documents for uploading the same on the website to get the online registration process completed)

Photograph of the candidate
Signature of the candidate
DOB Certificate (10th Pass Certificate)
Roll Number (if appearing in Final Year of graduation)
Qualification certificate or mark sheets
Category Certificate (if belonging to SC/ST OR Physically Handicapped Category)

# Please ensure that the documents to be uploaded are only in the following formats otherwise you will not be able to upload the documents

File format is jpg, jpeg, png, gif, bmp File sizes of documents does not exceed 5 MB Size of Student Photo is between 20KB – 50KB Size of Student Signature is between 10KB – 20KB

#### (Now proceed for registration as follows)

- 1. Click the online services button on top of the ICSI website (http://www.icsi.edu/)
- 2. Go to the Students tab and click on Student Registration
- 3. Click on to the checklist of documents as applicable to you on the basis of your qualification,

Photograph of the candidate
Signature of the candidate
DOB Certificate (10th Pass Certificate)
Roll Number (if appearing)
12<sup>th</sup> Passing certificate/Mark sheet
Qualification certificate/Mark sheets
Category Certificate (if belonging to SC/ST OR Physically Handicapped Category

- 4. Now Click on 'Proceed to Registration'
- 5. Select the Course type as Executive stage
- 6. Fill other fields.
- 7. Click on the option- 'Make Payment' for effecting necessary payments.

Payment is to be made either by credit/debit card /net banking or through bank challan system

You will subsequently get username and password at your E mail ID (*The user name and password will be provided within 24 hours of payment.*)
After you get your username and password, please upload documents at the link sent at your mail and upload documents.

# Process of accessing your account after registering to ICSI for uploading documents

While uploading the document please ensure the following

File format is jpg, jpeg, png, gif, bmp
File sizes of documents does not exceed 5 MB
Size of Student Photo is between 20KB – 50KB
Size of Student Signature is between 10KB – 20KB

Please follow the below step to access your registered account:

- 1. Click on online services button on top of the ICSI website (http://www.icsi.edu/)
- 2. Thereafter Click on login button
- 3. Enter your Username and Password
- 4. After Login, Go to Students and then click "My Account"
- 5. Click on "Manage Account"
- 6. Upload documents at certificate details tab and qualification tab given under manage account option

7.Once all required documents have been uploaded, the applications are checked at Directorate of Student Services and if found OK, it is approved. If any discrepancies are found, then student concerned is informed by e-mail to complete the requirement.

#### Supply of Study materials:

Study materials shall be dispatched directly by post from institute's main stores Noida after verification of documents by the institute.

### Process of downloading registration letter / e-Identity card through online Services:

Students can download their e-Identity card and registration letter from Institute's website <a href="www.icsi.edu">www.icsi.edu</a> after approval of their application by the Institute by following the given below simple procedure:

- 1. Click on online services log at www.icsi.edu
- 2. Log in to your account .Enter your "Username" & "Password"
- 3. Click on "student" option
- 4 Open "my account"
- 5 Go to "others" option at student's account
- 6 Students can download registration letter / e-Identity card at others option at their account

After downloading the Identity card, students are compulsorily required to get it attested by any of the following authorities with his/her seal carrying name, professional membership No., designation and complete official address:

- 1. Member of the Institute, with ACS/FCS No.
- 2. Gazetted Officer of the Central or State Government.
- 3. Manager of a Nationalised Bank.
- 4. Principal of a recognized School/College.
- 5. Officers of ICSI

Unattested Identity Cards are not valid and the students are advised to carry duly attested Identity Card for various services during their visits to the offices of the Institute, Examination centers, etc.

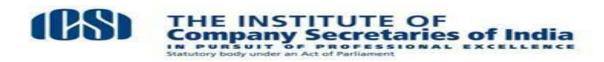

#### Online registration process for Professional Programme

- 1. Login to Online Services at www.icsi.edu
- 2. Click Student and then select My Account
- 3. Click Professional Registration under "Payment Request" option
- 4. Upload pass mark sheet of both modules of Executive Programme by clicking on choose file.
- 5. Make Payment of Rs 12,000/- through Credit Card / Debit Card / Net Banking.
- For all successful payments an acknowledgement receipt is generated. in case receipt could not be generated due to any reason ,follow the procedure as given below

Click Student-> select My Account

Click payment request->Generate payment Receipt

Write Request id and Transaction id and click on check status.

If payment is successful then the Receipt would be generated (otherwise the payment is not successful)

- 7. You are Successfully admitted in Professional Programme
- 8. In case of unsuccessful payment please resubmit your Professional Registration Form
- 9. After submission of fees download your Professional Registration Letter & E-Identity Card under "other" option

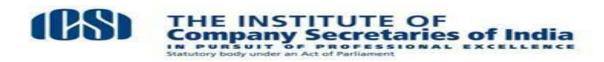

#### Online examination enrollment process

- 1. Login to Online Services at <a href="https://www.icsi.edu">www.icsi.edu</a>
- 2. Click Student and then select My Account
- Click Examination Enrollment & then click on Submit Examination Form.
- 4. Select the Centre, Medium & Module (Please select these very carefully as there is a fee for every subsequent change in Enrollment Status)
- 5. Proceed for Payment after verifying the details
- 6. For all successful payment an acknowledgement is generated
- 7. In case the amount is deducted from the bank account but acknowledgement is not generated, please check the status as per following process.
- 8. Click Student-> select My Account
- 9. Click payment request->Generate payment Receipt
- 10. Write Request id and Transaction id and click on check status.
- 11. If payment is successful then Receipt is generated (otherwise the payment is not successful)
- 12. In case of unsuccessful payment please resubmit your examination form after unlocking the form by clicking on the relevant check box.
- 13. If the fee is not received by the stipulated date, the examination form will be rejected without notice.
- 14. After successful submission of Examination form, students may check the preliminary enrolment status at <u>www.icsi.edu</u> (under Announcement for Students)

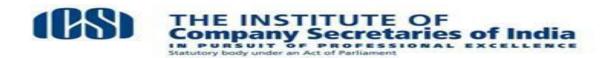

#### Online process for claiming Exemptions

- 1. Click the online services button on top of the ICSI website (<a href="http://www.icsi.edu/">http://www.icsi.edu/</a>) and thereafter click on login button.
- 2.Enter your Use Id: Registration number and Password
- 3. Then Click Login . After Login, Go to Students option and then click My Account
- 4. Go to Payment request option ---- and select: Exemption qualification basis
- 5. Then in Exemption request Select Apply
- 6 Thereafter select Module
- 7. Then click on the subject in which the exemption is sought
- 8. Select the Qualification from drop down list
- 10. Then go to Upload supporting Documents
- 11. Select Payment Mode and click "submit request button"

'ICSI House', C-37, Sec-62 Noida-201309 Ph.: 4522061 to 4522065; Fax: 0120-4264443 E-mail: info@icsi.edu; Website: www.icsi.edu